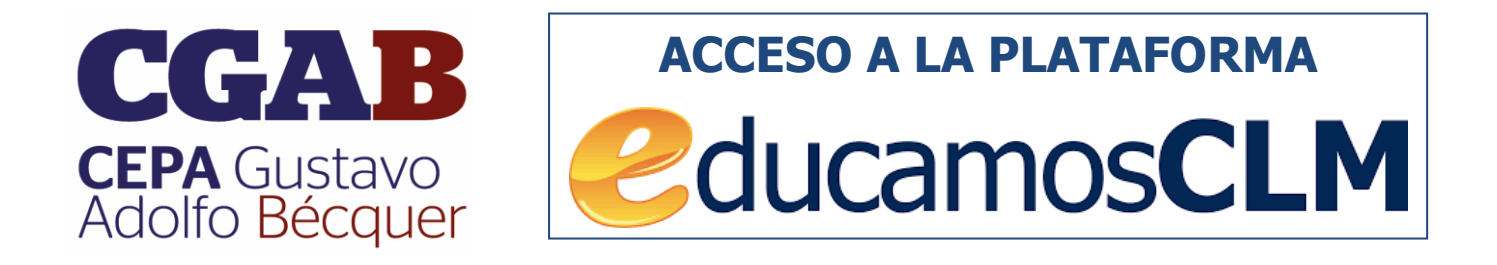

Todo el alumnado podrá conseguir en la secretaría del centro las **claves (usuario y contraseña)** necesarias para acceder a la plataforma *educamosCLM*

## <https://educamosclm.castillalamancha.es/>

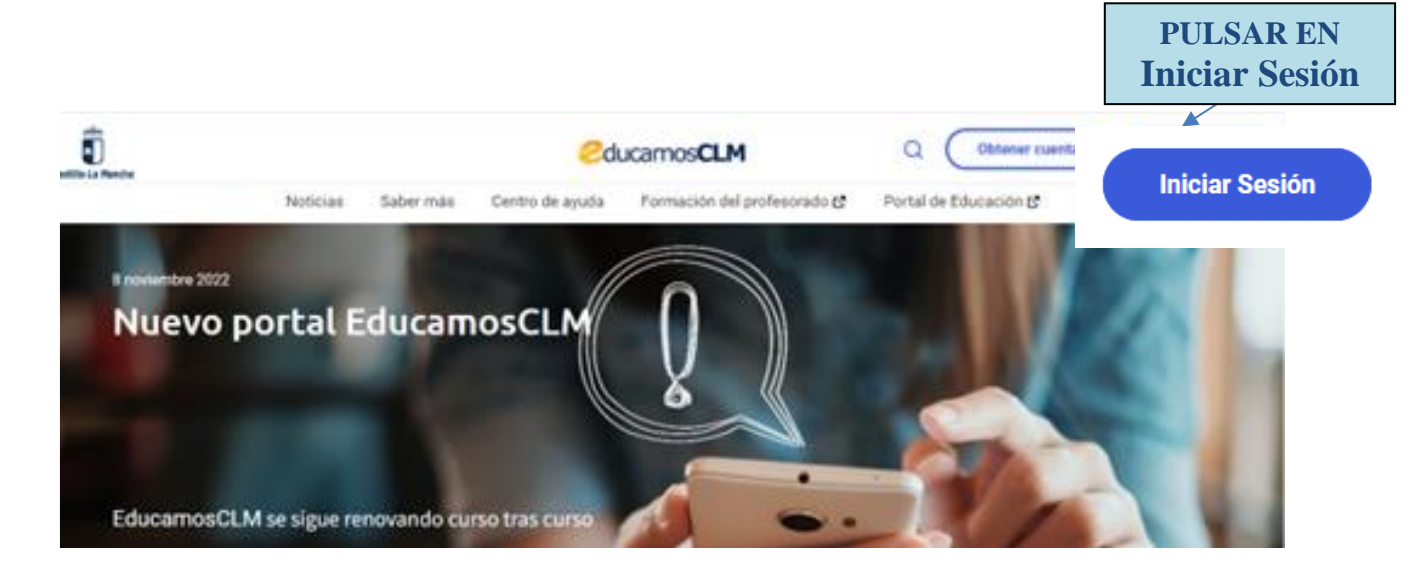

Para acceder a la plataforma educamosCLM hay que introducir las claves (**usuario** y **contraseña**). Las claves se consiguen en secretaría.

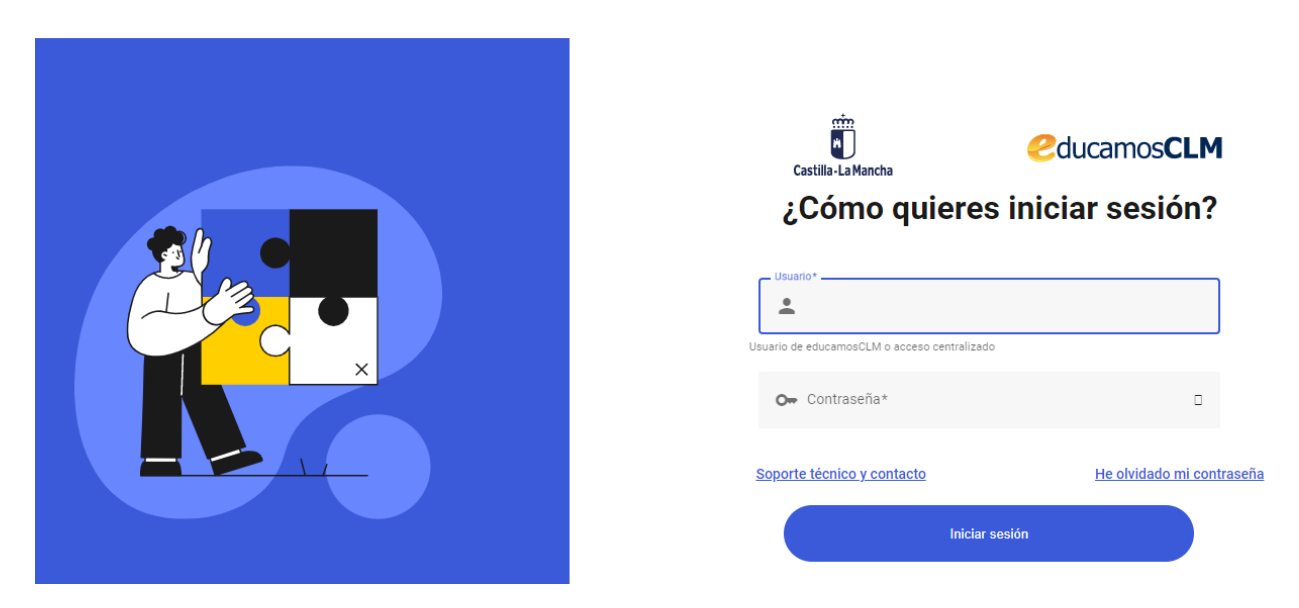

**C.E.P.A. "GUSTAVO ADOLFO BÉCQUER" Guía ACCESO plataforma educamosCLM** Dentro de *educamosCLM* según el apartado que elijas puedes realizar distintas actuaciones relacionadas con tus enseñanzas (siguiendo las siguientes pantallas en cada opción)

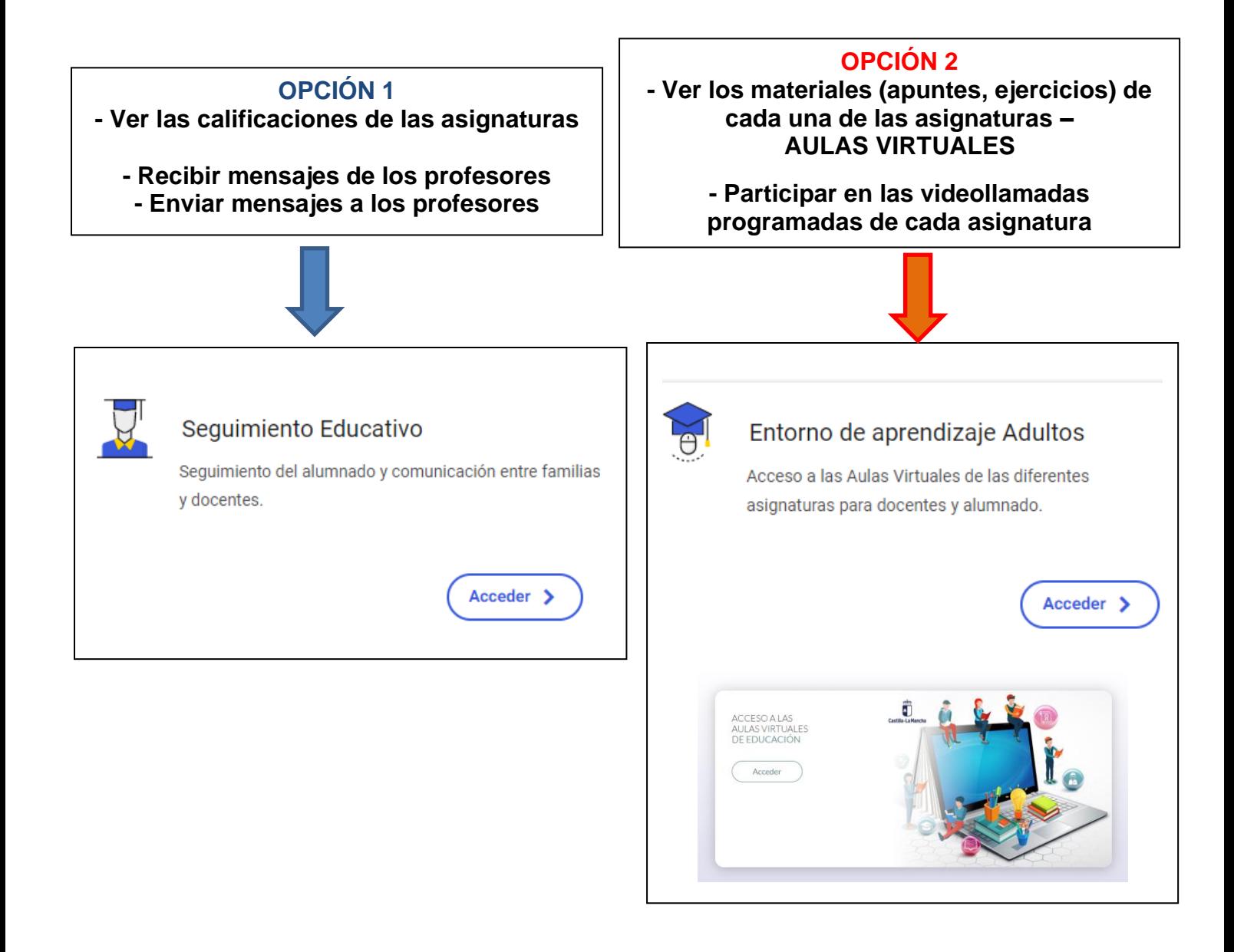

**¿Cómo se pueden ver las notas conseguidas en los distintos exámenes que se van realizando a lo largo del curso?** 

Hay que seguir la siguiente ruta:

1º Acceder a *educamosCLM*

 $\Box$ 

2º Seleccionar el apartado **SEGUIMIENTO EDUCATIVO**.

3º Seleccionar el módulo **Seguimiento educativo**

- 4º Elegir la opción **SEGUIMIENTO DEL CURSO**
- 5º Elegir la opción **INFORME DE EVALUACIÓN**
- 6º Dentro del **AÑO ACADÉMICO**, elegir el **Periodo 1 (primer cuatrimestre**) o

**Periodo 2 (segundo cuatrimestre)**

Luego se pueden ver las notas correspondientes a cada uno de los ámbitos matriculados y para cada una de las evaluaciones: PARCIAL 1, PARCIAL 2 y FINAL.

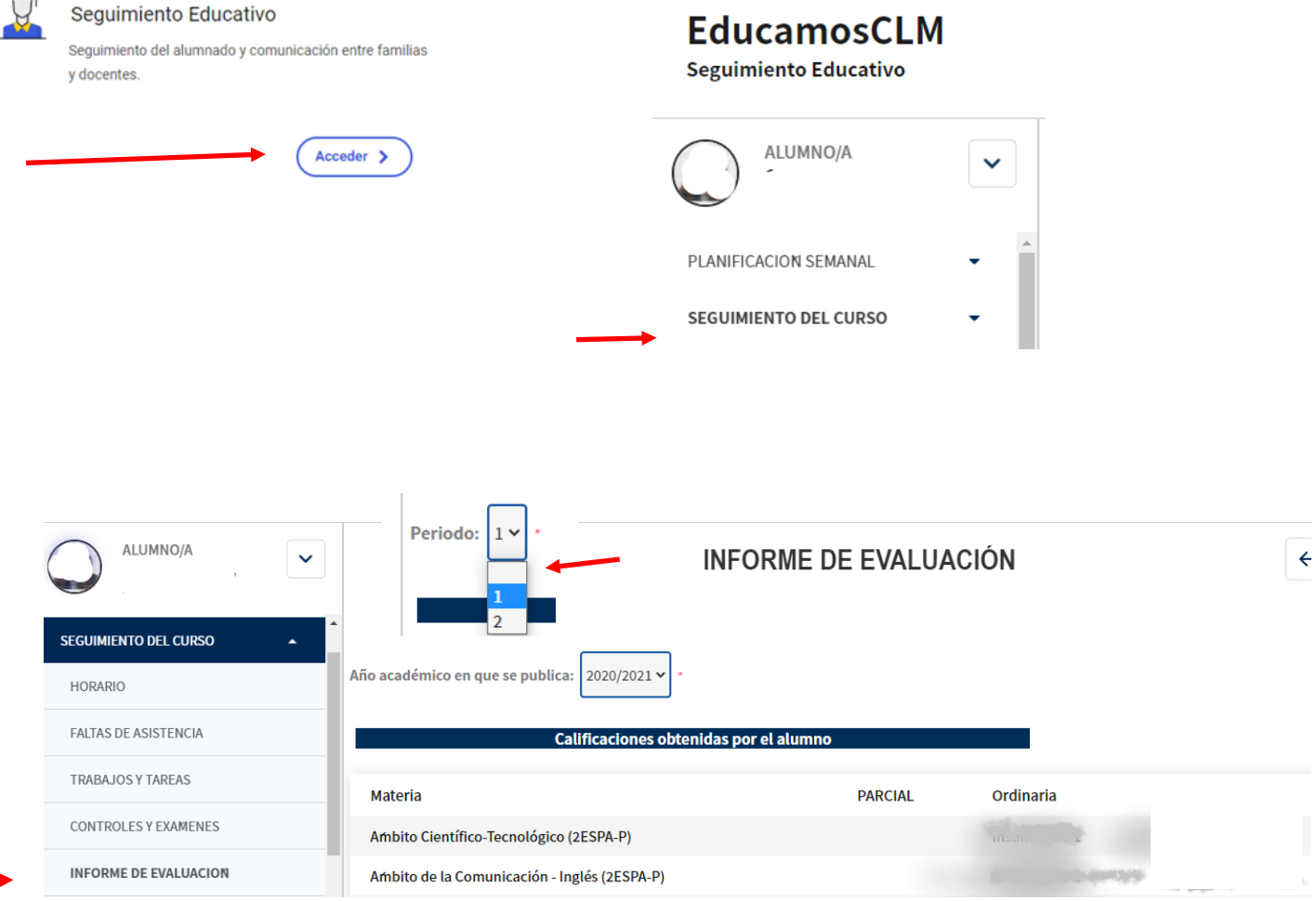

**¿Cómo puedo leer los mensajes que me envían los profesores? ¿Cómo puedo enviar mensaje a los profesores?**

Hay que seguir la siguiente ruta:

- 1º Acceder a *educamosCLM*
- 2º Seleccionar el apartado **SEGUIMIENTO EDUCATIVO**.
- 3º Seleccionar el módulo **Seguimiento educativo**
- 4º Elegir la opción **COMUNICACIONES.**
- 5º Seleccionar **MENSAJERÍA.**
- 6º Si quieres enviar un mensaje elige la opción **ENVIAR MENSAJES**:

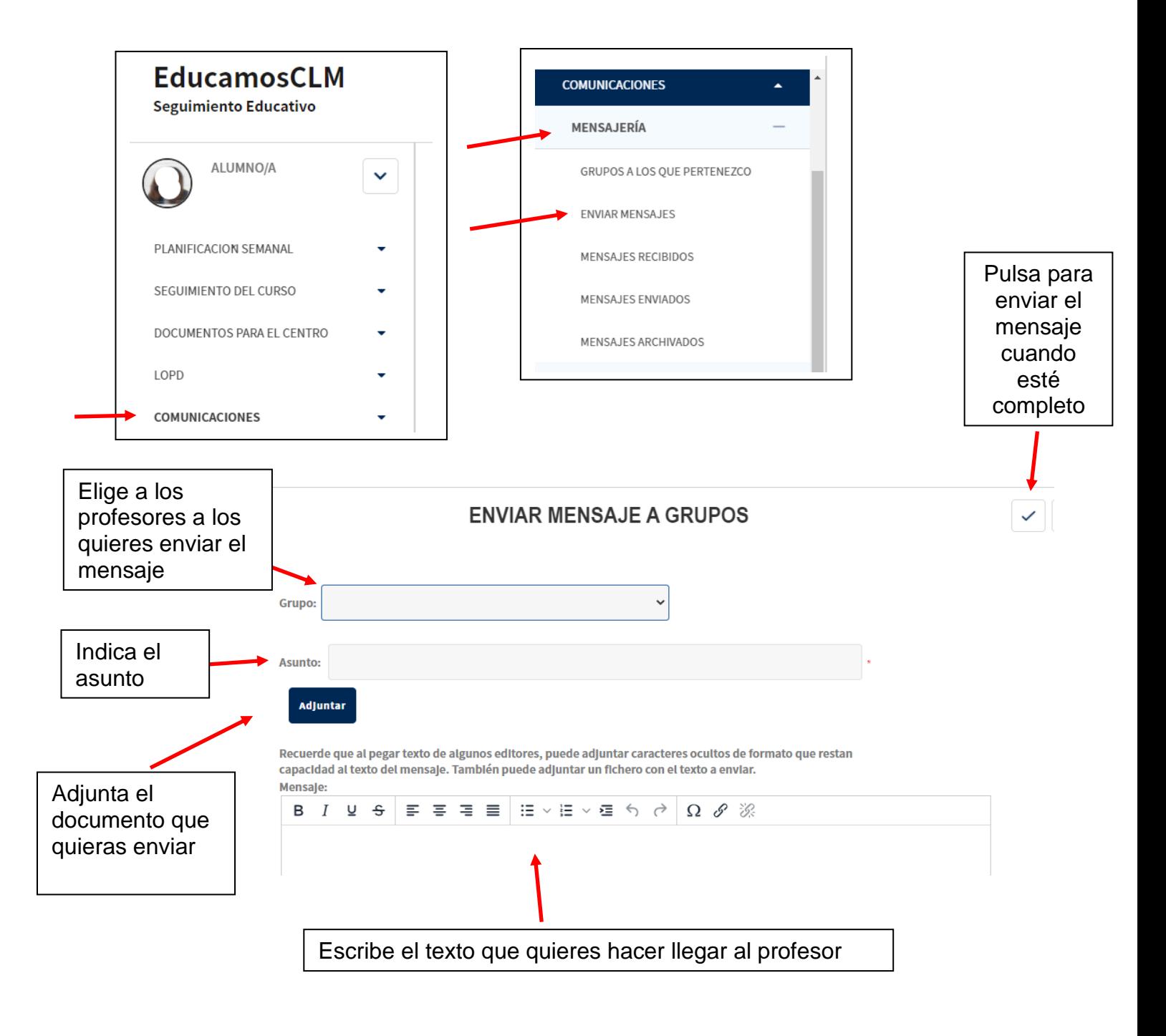

**C.E.P.A. "GUSTAVO ADOLFO BÉCQUER" Guía ACCESO plataforma educamosCLM**

La siguiente pantalla te permite elegir a los profesores que quieres enviar el mensaje. Selecciona al profesor y marca la señal para que se coloque como "Destinatario seleccionado":

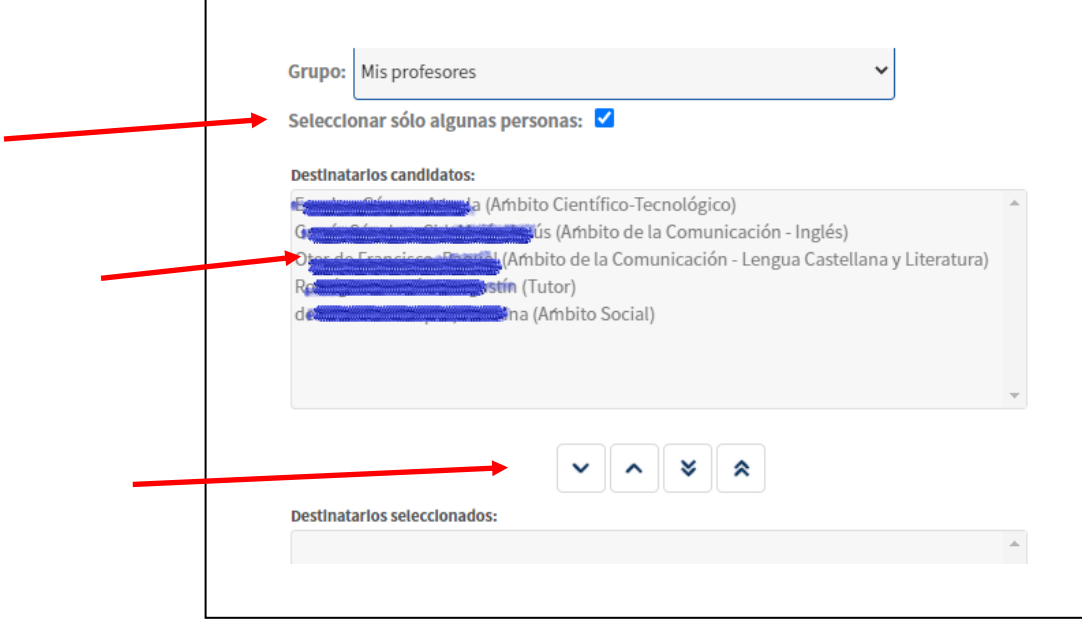

7º Si quieres ver los mensajes que te han enviado los profesores elegir la opción **MENSAJES RECIBIDOS**:

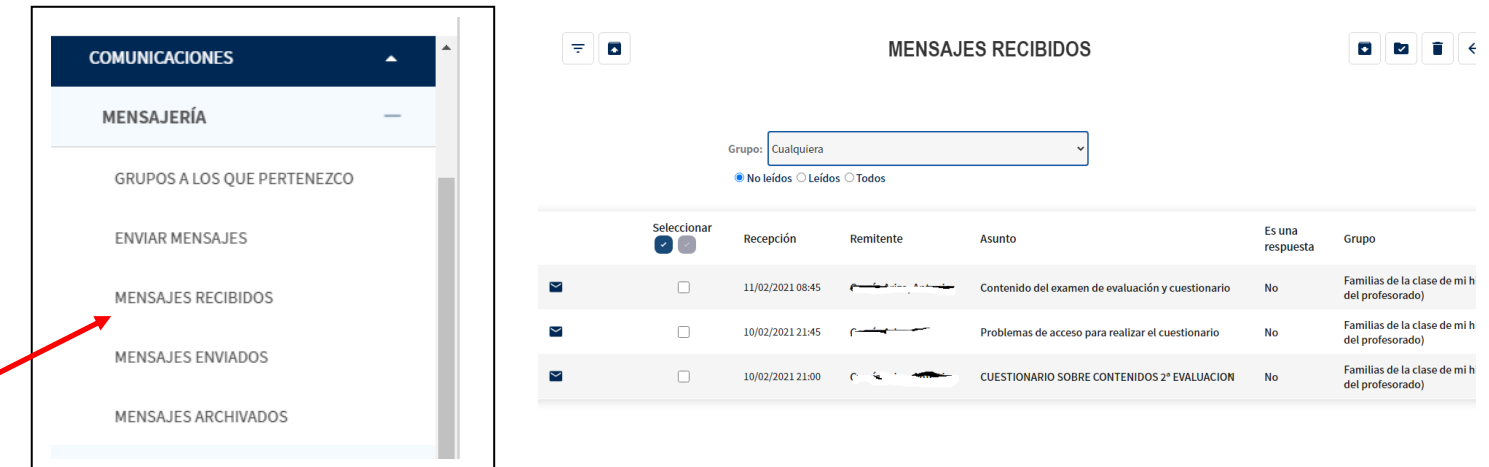

## **¿Cómo puedo acceder a las aulas virtuales de mis asignaturas para ver los contenidos y actividades de cada curso?**

Hay que seguir la siguiente ruta:

- 1º Acceder a *educamosCLM*
- 2º Seleccionar el apartado **ENTORNO EDUCATIVO**.
- 3º Seleccionar el módulo **ADULTOS.**
- 4º Aparecerán todas las **ASIGNATURAS** que tienen creada **AULA VIRTUAL.**

5º Pulsa sobre una de ellas para acceder a toda la información (contenidos, ejercicios) que haya colgado los profesores responsables de cada asignatura.

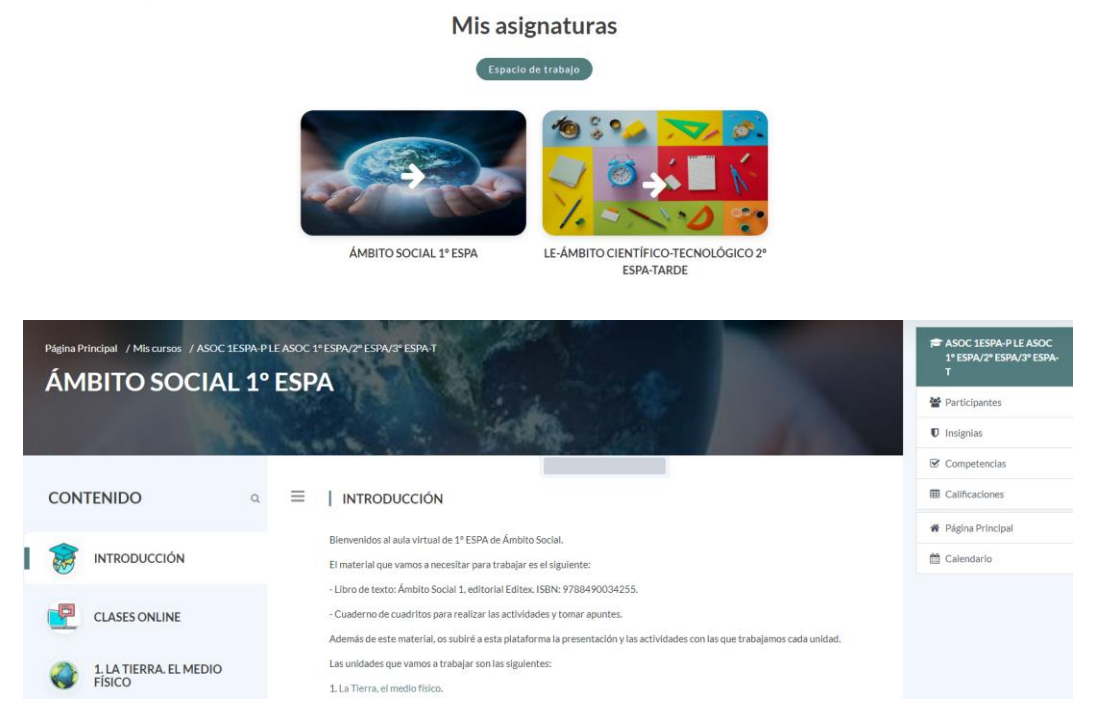

## **¿Cómo puede acceder a las videollamadas que se organicen en cada asignatura?**

Dentro de las aulas virtuales de cada una de las asignaturas en el apartado **CALENDARIO** se puede acceder a cada una de las videollamadas programadas.

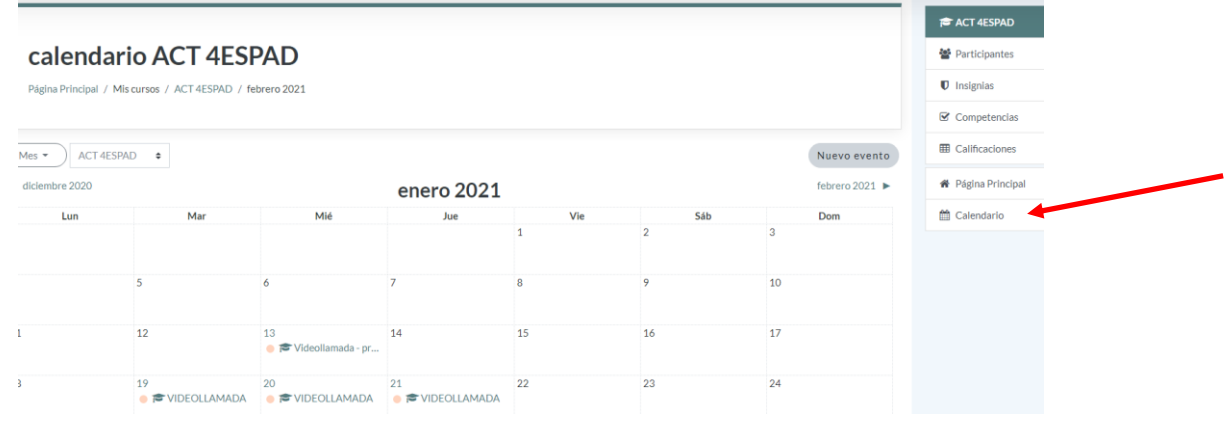

**C.E.P.A. "GUSTAVO ADOLFO BÉCQUER" Guía ACCESO plataforma educamosCLM** También se puede acceder a través del enlace de la videollamada que te haga llegar cada uno de los profesores a través del correo electrónico o siguiendo las instrucciones que aparecen a continuación:

-Para poder asistir a las clases on-line es necesario que os descarguéis en el móvil, Tablet u ordenador la aplicación **MICROSOFT TEAMS**. No es necesario que iniciéis sesión ni que tengáis usuario y contraseña.

Con antelación a la sesión, se os enviará un enlace a través de esta plataforma. Ese enlace lo tendréis disponible también en el calendario del entorno de aprendizaje. De tal manera que el día y hora establecido para la clase on-line tendréis que:

- Tener descargada la aplicación **Microsoft Teams**
- Pinchar en el enlace que se os ha enviado previamente y que tenéis disponible en el calendario del entorno de aprendizaje.
- Darle a **"Unirme a una reunión"**
- El nombre que tenéis que indicar es vuestro nombre y apellidos real.
- El profesor tiene que aprobar vuestra entrada en la videollamada.

## *Normas para las videoconferencias:*

-Tener la **cámara encendida**

-**Apagar el micrófono**. Activarlo solo cuando tengáis que preguntar alguna duda o cuando se os pida participar.

**ESTÁ TOTALMENTE PROHIBIDO GRABAR VÍDEOS, HACER FOTOS, CAPTURAS DE PANTALLA, ETC.** Estas conductas contrarias a las normas de convivencia serán sancionadas y en caso necesario se tomarán las medidas legales oportunas.